1. Type 'Google Maps' into the search engine (Chrome, Safari, Firefox etc). Click the first link. You should get to a page that looks like this:

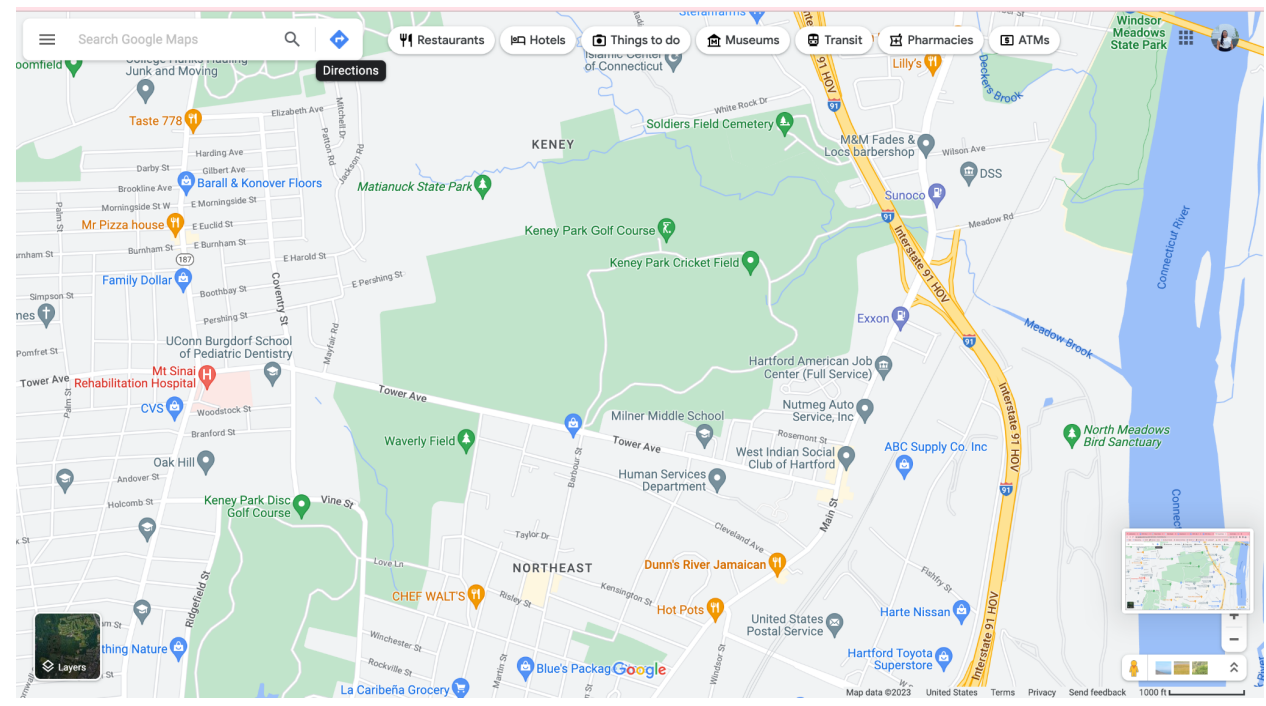

2. Once on this page, click the blue button that says, 'Directions'

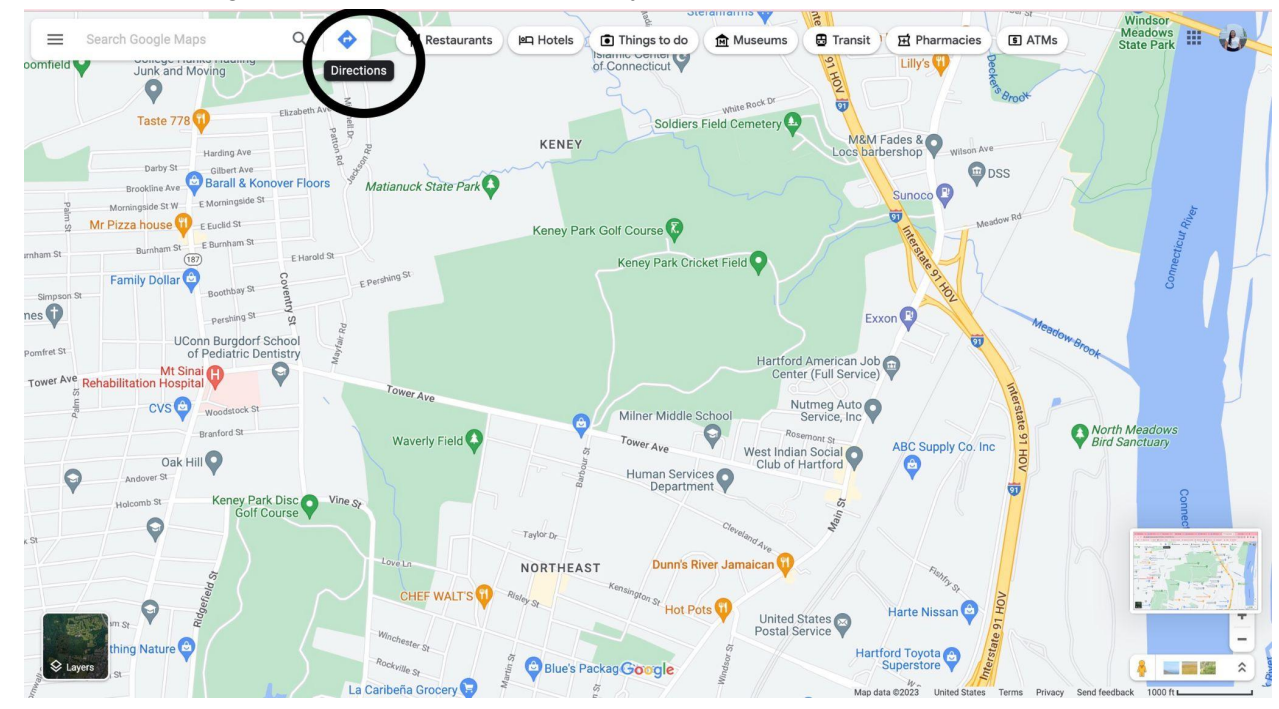

- 3. Type in your starting point into the search bar. Your starting point is the location that you will be leaving to travel to Mount Holyoke College. *For example, if you are leaving from your house, your home address is your starting point.*
- 4. Next, type in your end point, Newhall Admisison Center, 33 College St. South Hadley, MA 01075

5. Once you have both your start and end point, select the route with the shortage mileage. For example, in the image below, you would choose the first route option.

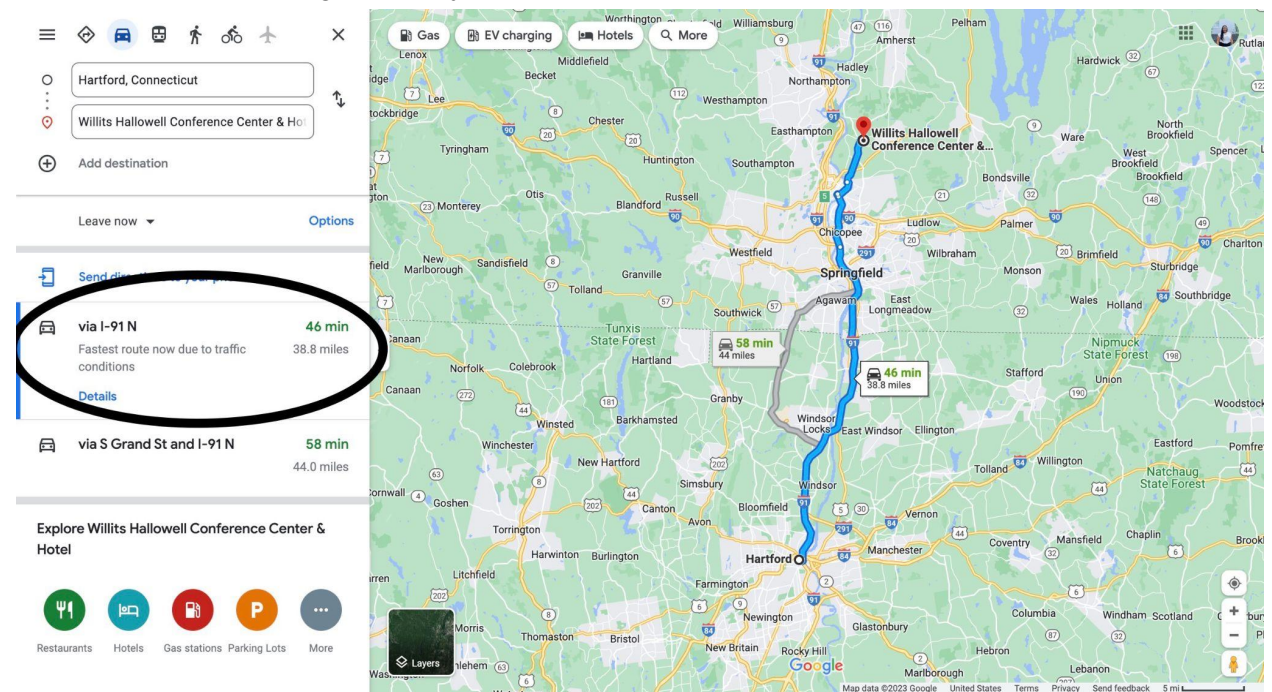

6. Convert this screen into a pdf. Hit ctrl+P (the first image below is what you should see) and click save as a pdf and save it to your computer.

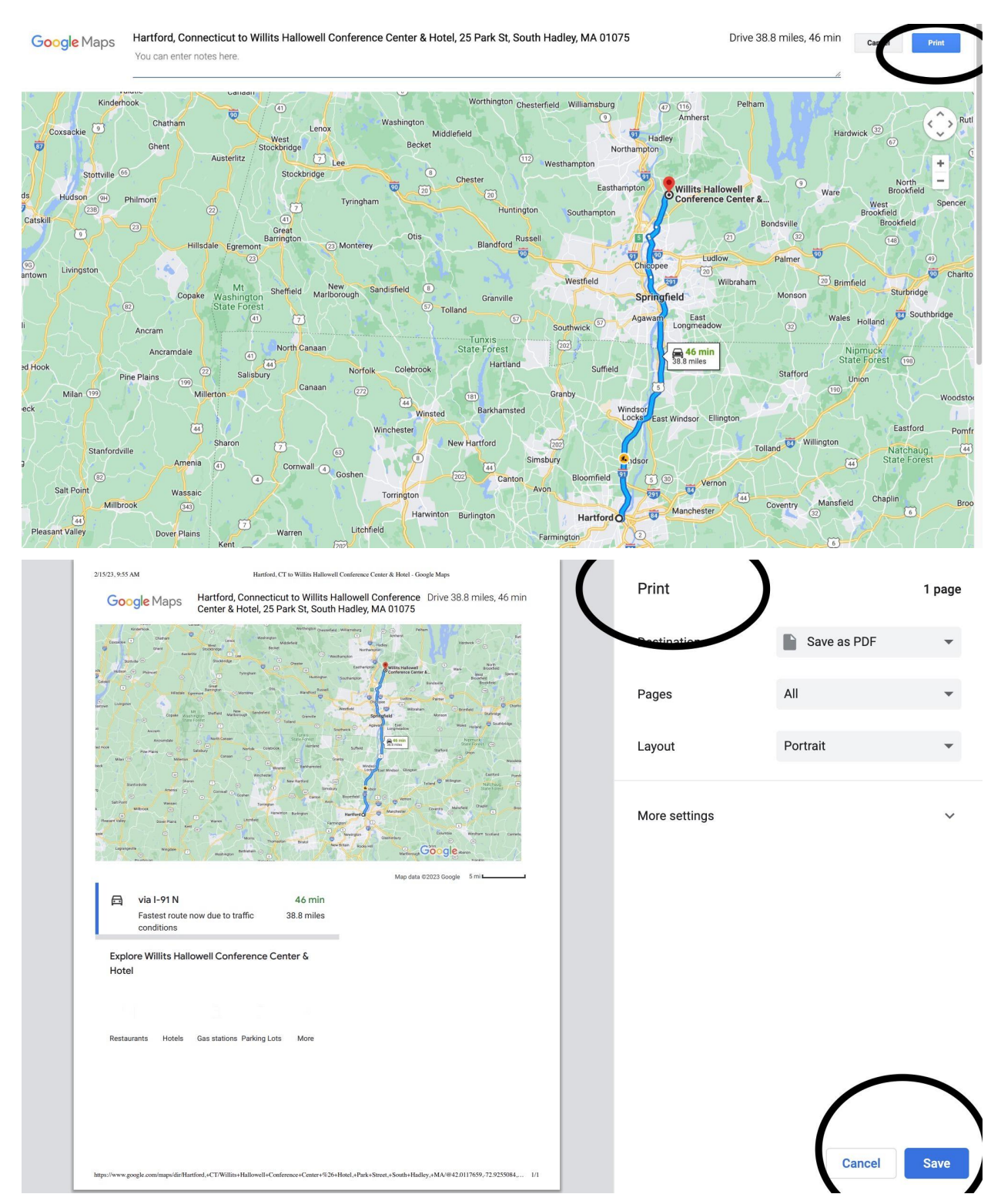

7. Once you have the pdf, you can upload in the space provided on the registration form (as seen below).

Choose File No file chosen